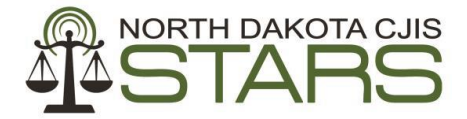

Criminal Justice Information Sharing (CJIS) . 600 E. Blvd Avenue, Dept 112 . Bismarck, ND 58505 Office: (701) 328-1110 • Fax: (701) 328-3000

\_\_\_\_\_\_\_\_\_\_\_\_\_\_\_\_\_\_\_\_\_\_\_\_\_\_\_\_\_\_\_\_\_\_\_\_\_\_\_\_\_\_\_\_\_\_\_\_\_\_\_\_\_\_\_\_\_\_\_\_\_\_\_\_\_\_\_\_\_\_\_\_\_\_\_\_\_\_\_\_\_\_\_\_\_\_\_\_\_\_\_

# **STARS Application Process for Agency**

### **New Employee**

1. Go to<http://www.nd.gov/cjis/applications/verify.htm>

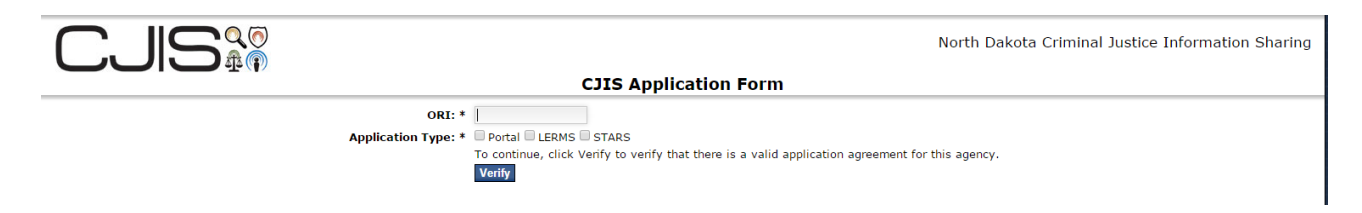

- a. ORI Enter your agency ORI. Example: ND0000000
- b. Application Type Check the ones that apply.
- 2. Click "Verify"
- 3. Click "Show all content" if you get this pop up. This will allow you to see the required Captcha at the bottom of the form.

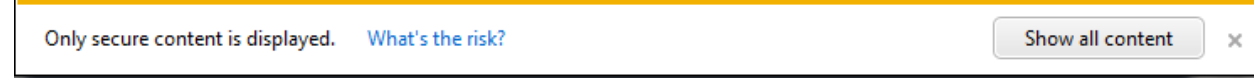

4. Complete the form.

## **CJIS Application Form**

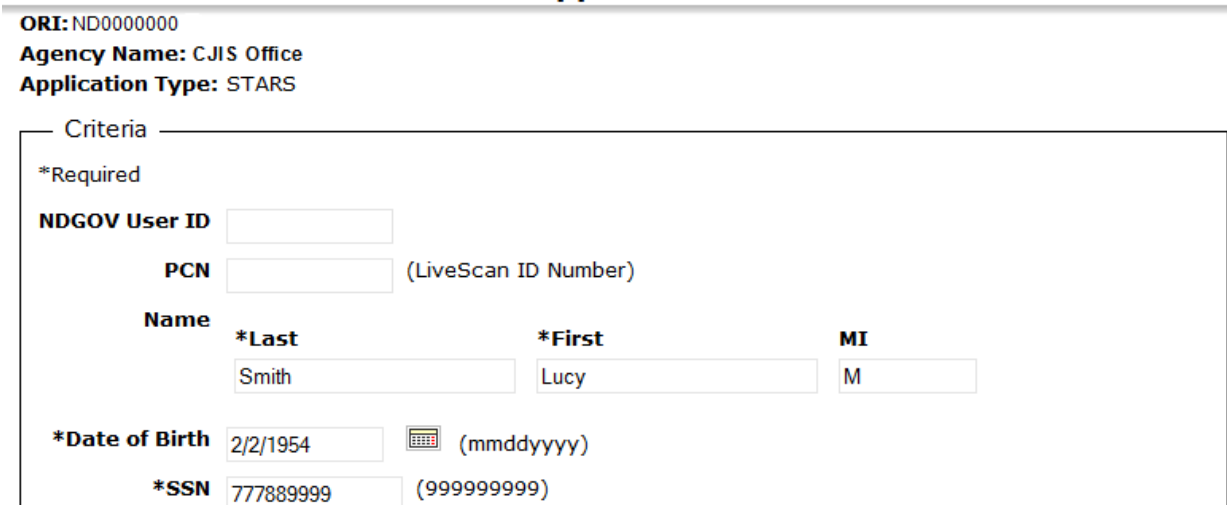

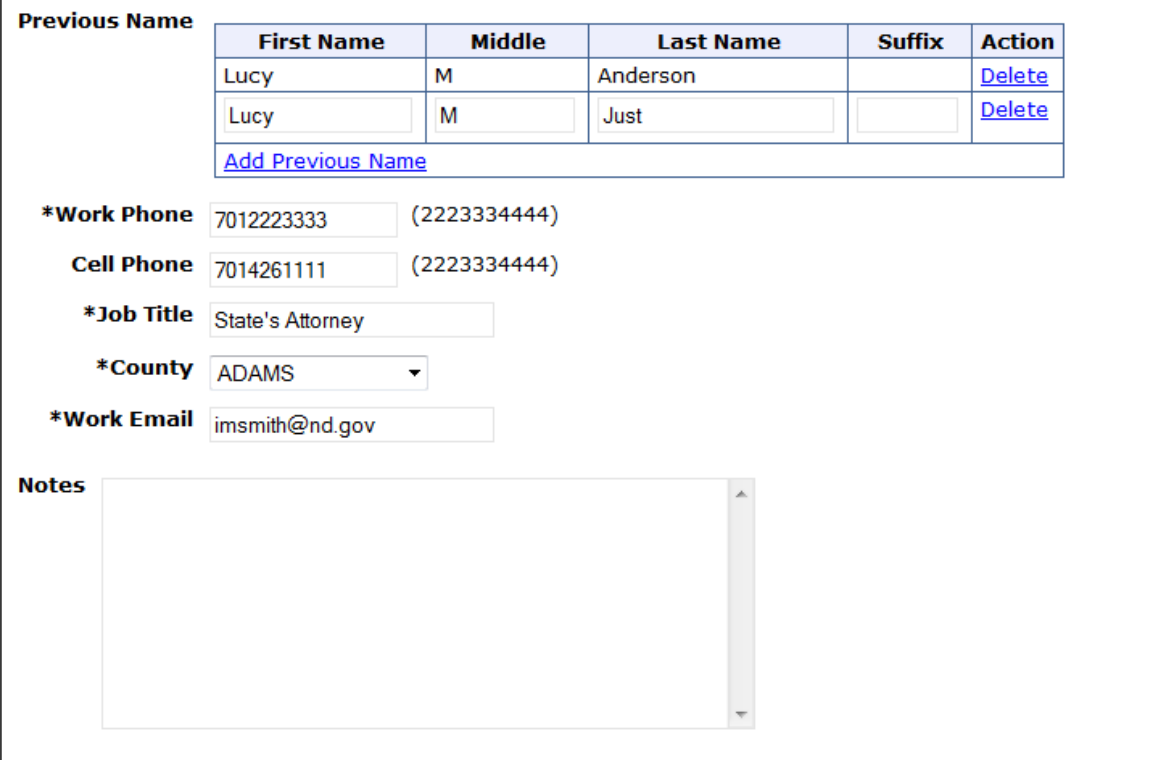

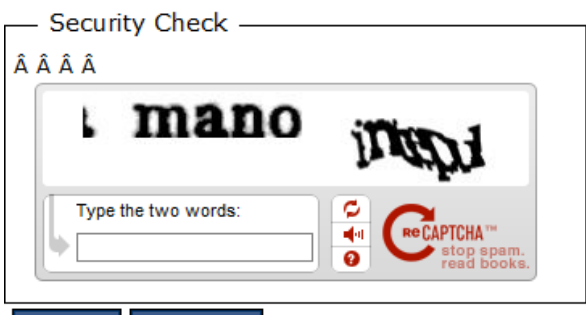

#### **Clear** Submit

- a. NDGOV User ID your NDGOV that is associated with your current agency. If you don't have one CJIS will assign one to you.
- b. PCN This is only for a Portal application. Not needed with just a STARS application.
- c. Name Last, First and Middle Initial
- d. Date of Birth enter two digit month, two digit day and four digit year (mmddyyyy). It will format to mm/dd/yyyy.
- e. SSN Social Security Number
- f. Previous name Click "Add Previous Name" and put in all previous names. Ex: maiden name
- g. Work Phone your current office number
- h. Cell Phone your current work cell number
- i. Job Title your current job title
- j. County the county your agency is in
- k. Work Email your current work email
- l. Notes any special messages you may have for CJIS
- m. Security Check type in the Captcha
- n. Click "Submit"
- o. Submitted Successfully

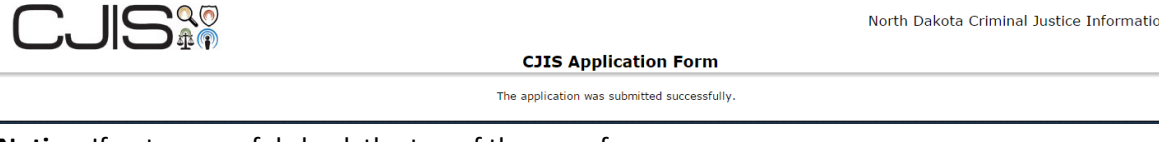

**Notice:** If not successful check the top of the page for errors.

p. Your agency administrator will be sent email with instructions to approve the application.

# **Agency Administrator**

Once the new employee has submitted their on-line application the agency administrator will receive an email from ND-CJIS with a link to approve the application.

1. Click on the link provided in the email. It will take you to the Unprocessed Applications tab in the Portal.

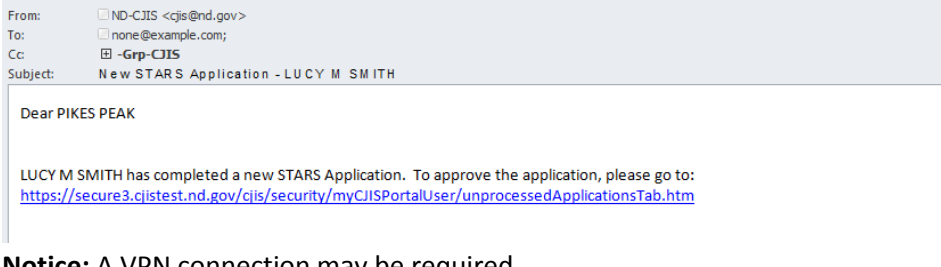

# **Notice:** A VPN connection may be required.

2. Under Action in the right column click on "Approve"

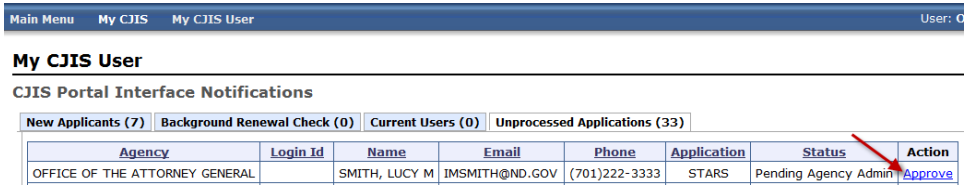

3. Click "Edit" to put in the Security Rights.

### **View User Application for LUCY SMITH**

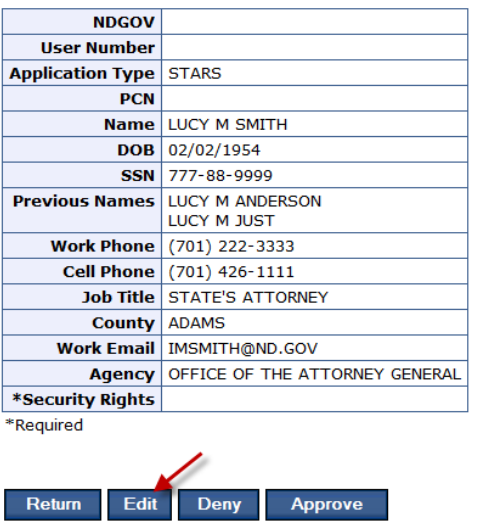

4. Review all information and Select a Security Right.

#### **Edit User Application for LUCY SMITH**

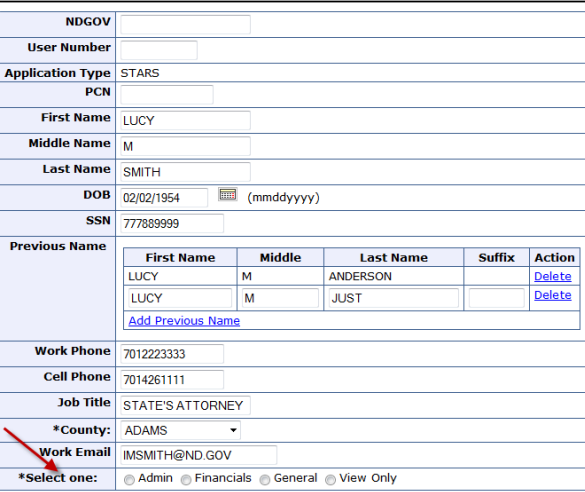

#### Cancel Save

- a. Admin Agency Administrative Staff which will have merge and delete rights
- b. Financials staff working with payments
- c. General staff that do data entry with rights to edit
- d. View Only staff that will only have access to view and not edit
- 5. Click "Save"
- 6. Completion Options

### **View User Application for LUCY SMITH**

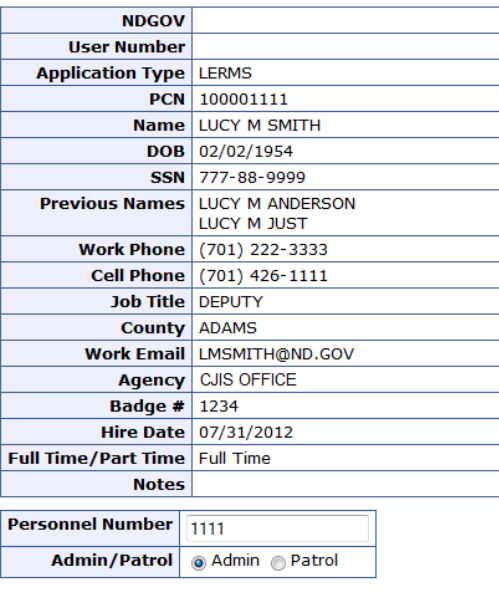

### Return Edit Deny Approve

- a. Return will take you back to the Unprocessed Applications tab
- b. Edit will open an Edit User Application screen so the agency admin can update any incorrect information.
- c. Deny will deny the application and send an email to the new employee
- d. Approve will approve the application and will send it to CJIS for completion.
- 7. You will continue to see the new employee in the Unprocessed Applications tab until CJIS approves it. At that time it will move to the New Application tab.
- 8. Once CJIS has completed the STARS application and email will be sent to the agency administrator with log on information.